# **Positive Response Posting**

MISS DIGGI

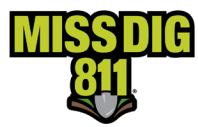

#### Contents

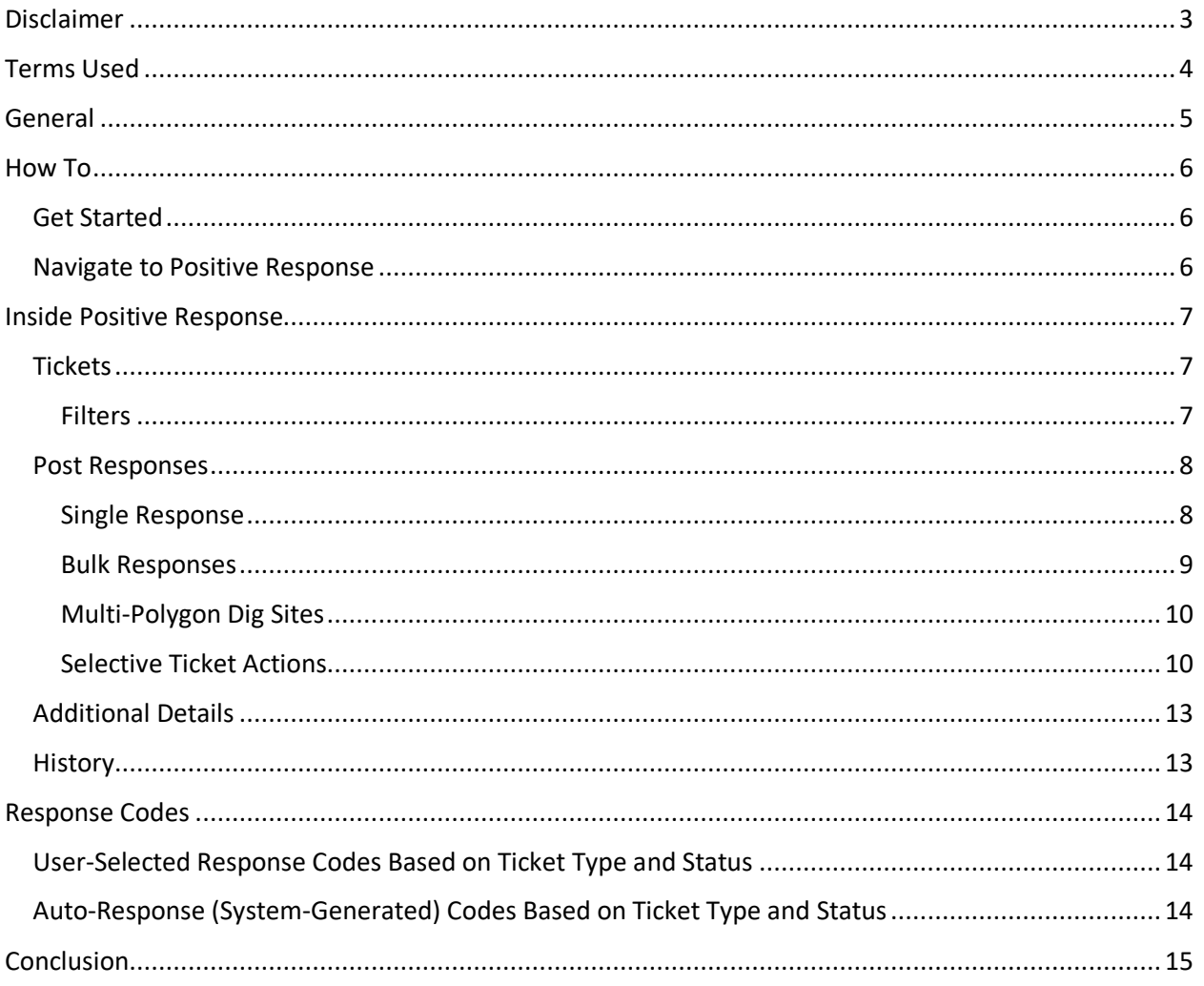

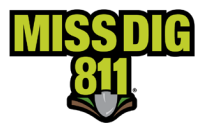

#### <span id="page-2-0"></span>**Disclaimer**

This document contains proprietary and confidential information.

All data submitted to the recipient is provided in reliance upon its consent not to use or disclose any information contained herein except in the context of its business dealings with PelicanCorp and MISS DIG 811.

The recipient of this document agrees to inform its present and future employees, employers, and partners who view or have access to the document's content of its confidential nature.

The recipient agrees to instruct each employee that they must not disclose any information concerning this document to others except to the extent that such matters are generally known to, and are available for use by, the public.

The recipient also agrees to not duplicate or distribute or permit others to duplicate or distribute any material contained herein without PelicanCorp's express written consent.

PelicanCorp retains all title, ownership and intellectual property rights to the material and trademarks contained herein, including all supporting documentation, files, marketing material, and multimedia.

Nothing in this proposal constitutes a license for recipient to utilize PelicanCorp's/MISS DIG 811's technology or intellectual property rights.

BY ACCEPTANCE OF THIS DOCUMENT, THE RECIPIENT AGREES TO BE BOUND BY THE AFOREMENTIONED STATEMENT.

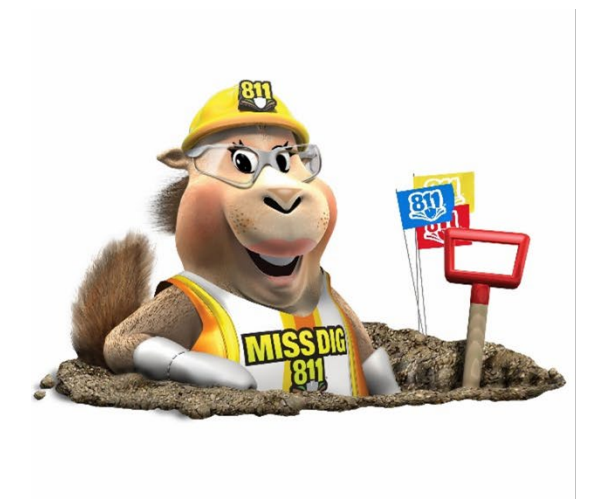

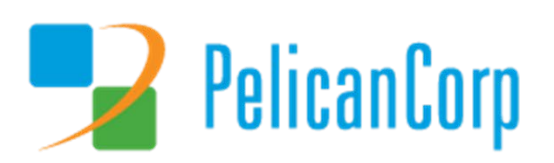

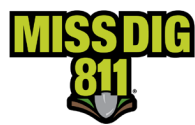

#### <span id="page-3-0"></span>**Terms Used**

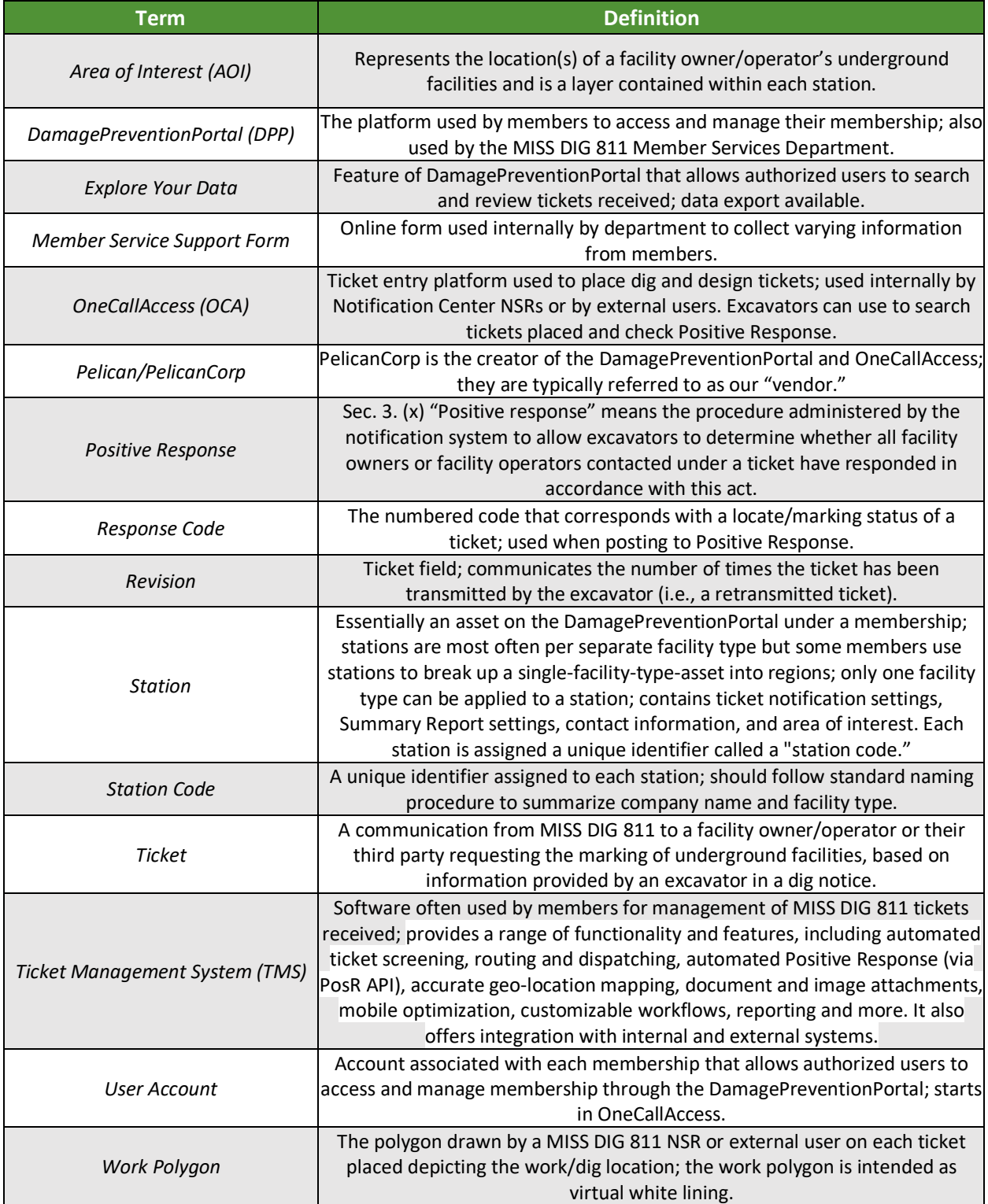

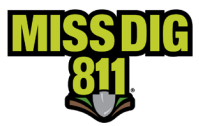

#### <span id="page-4-0"></span>**General**

Section 3. (x) of Public Act 174 states "Positive response" means the procedure administered by the notification system to allow excavators to determine whether all facility owners or facility operators contacted under a ticket have responded in accordance with this act.

It is a system housed in the MISS DIG 811 system that allows facility owner/operator members or their contract locators to provide the "status" of tickets sent to them by MISS DIG 811. Once the status (e.g., "no conflict" or "marked") is determined, the facility owner/operator or their contract locator can post to the system in the form of a response code. The posted response code is then attached to the ticket and stored on the Positive Response server. The posted status can then be retrieved by the contractor/excavator.

A facility owner/operator member must post a response code for all tickets received. A ticket is transmitted to a facility owner/operator member when the work polygon drawn on the ticket, either by the MISS DIG 811 NSR or the OneCallAccess user, intersects with the area of interest (AOI) within a member's station.

Implementation of multi-polygon dig sites does not change how members post to Positive Response. Not all tickets received will contain multiple dig site polygons, but when they do, members will be posting per ticket as they are now and not posting per each individual polygon (i.e., if lines were marked for one polygon but not the other, members can post "002" and add any desired additional info to the required Notes/Comment section).

It's important to remember that the Positive Response timestamp is based on the individual user's browser clock. I.e., If someone is reviewing the Positive Response postings from out of state, the timestamp will reflect that time zone.

The tips below will make sure your posting is successful:

- A response code is required per station.
- Positive Response code descriptions are available in multiple documents and on the MISS DIG 811 website.
- Users must post to the most recent revision of the ticket; posts to -000 cannot be completed after -001 is created.
- Users can post late to an active ticket but will receive a pop-up for confirmation.
	- $\circ$  Posting can be completed or updated up until the ticket expiration date and time.
- A comment/remark for each Positive Response posted must be included. Comments for "003" should include contact information.

PosR API posting is also an option. Information on this is available online or by contacting the Member Services Department. PosR API is primarily for use by members using a ticket management system.

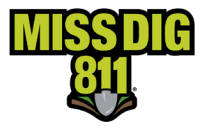

#### <span id="page-5-0"></span>**How To**

#### <span id="page-5-1"></span>**Get Started**

Log into your DamagePreventionPortal (DPP) account at [dpp.missdig811.org.](http://dpp.missdig811.org/) Enter username and password.

If you would like to remain logged in, check the box labeled "Keep me logged in." *Please take your organization's security measures into account.*

If you have forgotten your username or password, click on the appropriate links at the bottom of the login box. All confirmation or reset emails will be sent from [OCARS\\_PRO@missdig.org](mailto:OCARS_PRO@missdig.org).

User account types with access to Positive Response are Member Full/+, Member Admin/+, and Positive Response Posting/+.

<span id="page-5-2"></span>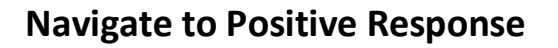

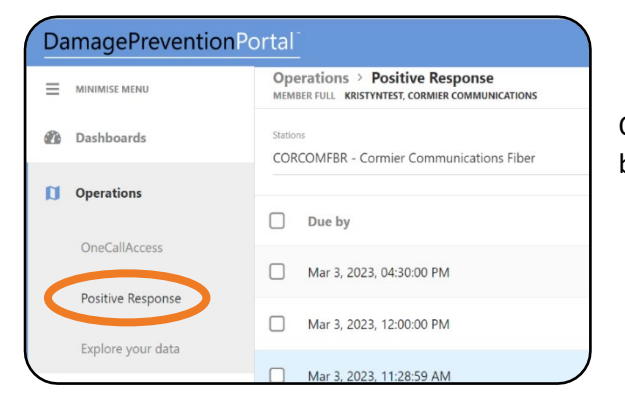

Open the **Operations** menu from the sidebar menu to begin and select **Positive Response**.

The default view shows unassigned tickets by due date for the first active alphabetical station your account has access to.

Informational fields shown are **Due By**, **Response Code**, **Ticket Type**, **Ticket No.**, and **Work Location**. These fields can be used for sorting results just by clicking on the column heading.

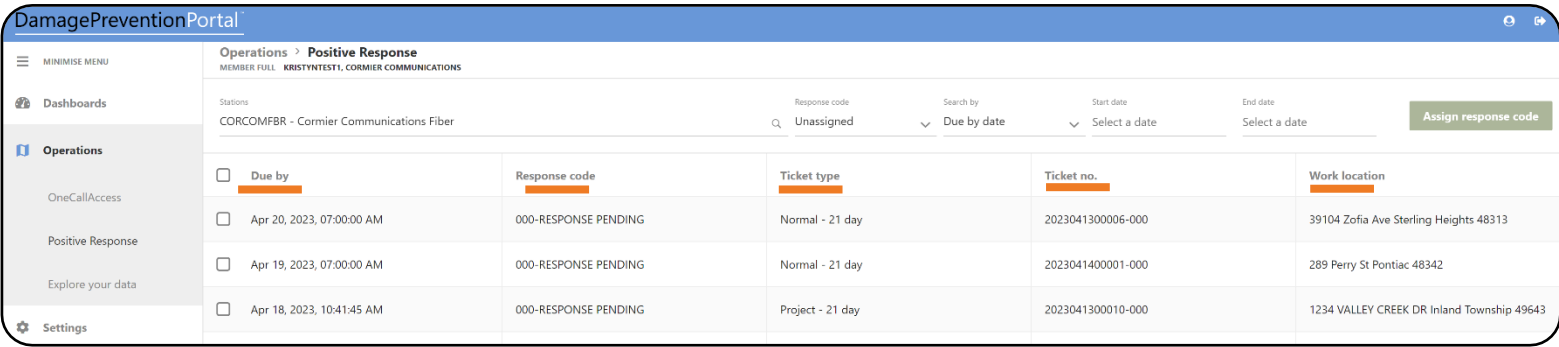

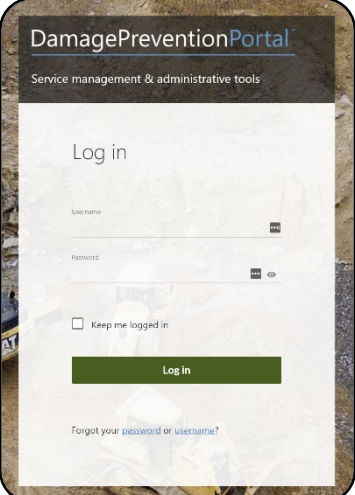

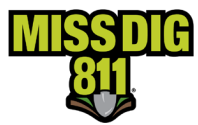

#### <span id="page-6-0"></span>**Inside Positive Response**

#### <span id="page-6-1"></span>**Tickets**

Facility owner/operator members must post for each of their stations that received the ticket. By clicking within the **Stations** field or on the **magnifying glass icon**, you can select different station codes (if available) from a dropdown menu.

Station codes are organized alphabetically based on whether they are active and then inactive.

Tickets will always be available to view, based on station code, for six years.

Emergency tickets are shown in red text.

#### <span id="page-6-2"></span>*Filters*

Tickets always appear based on the station code selected in the **Stations** field. Additional filter options per station code are:

#### **Response Code**

- Unassigned [does not show design tickets]
- All
- 001
- 002
- 003
- 004
- 201
- 202
- 203
- Design
- **Expired**
- Cancelled
- Works Done

#### **Search By**

- Due By Date  $\%$  Search Date, End Date
- Individual Ticket Number
	- $\%$  Full Ticket No. [no revision number needed]
- Work Location
	- $\%$  Search By Location

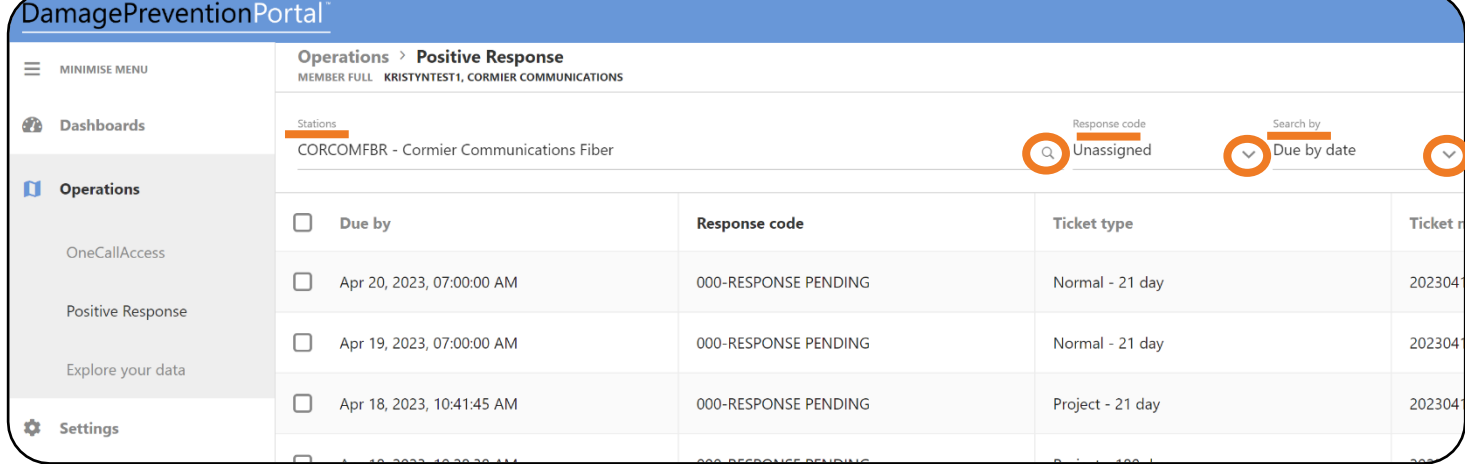

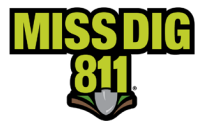

#### <span id="page-7-0"></span>**Post Responses**

#### <span id="page-7-1"></span>*Single Response*

Click on the highlighted row displaying the ticket number you would like to post a response to. You can also mark the individual check box and click the green **Assign Response Code** button.

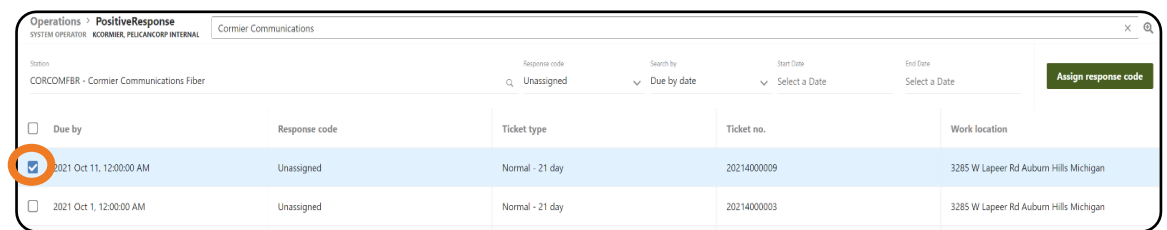

When a single ticket is selected for posting, you will see some ticket details. Select the applicable code from the **Response Code** dropdown menu.

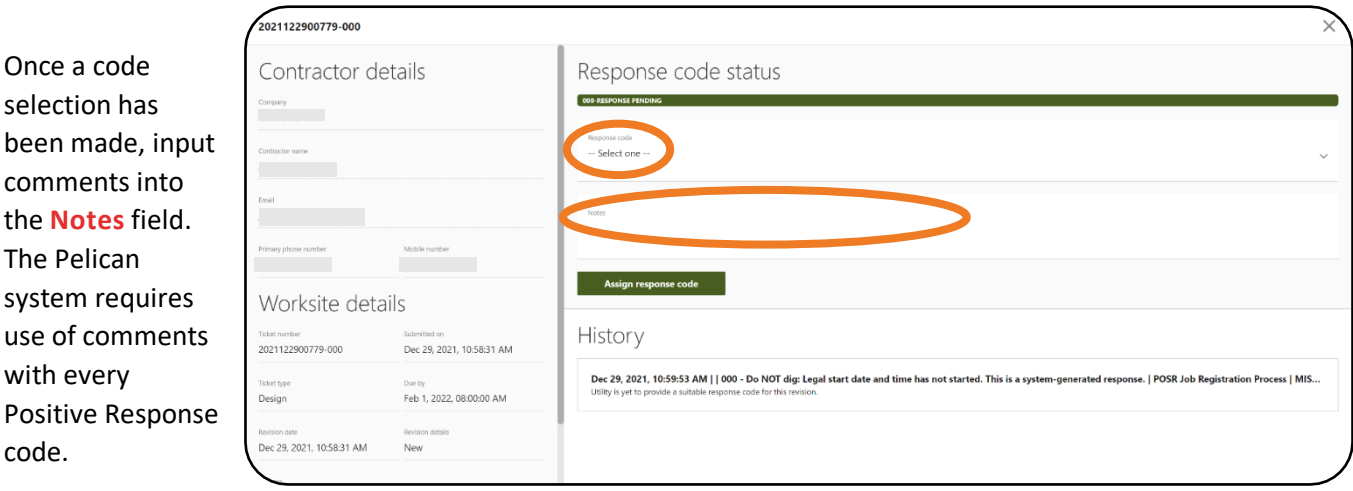

For all response codes other than "003 – Not Complete", users can input "No comment" or reiterate the Positive Response code meaning *(i.e., For "001 – No Conflict" a user could input "No Comment" or "Clear")*. Contact information for "003" is needed.

An example response for code "003 – Not Complete" would be:

*LM for John Miller 5/3 at 10:00am. Please contact Mary Smith at 248-867-5309.*

*Located E side of rd., escalated to locate high priority line on W side. We can be reached at 248-867-5309.*

Once the code has been selected and comments entered, click the green **Assign Response Code** button.

Assign response code

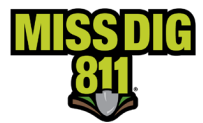

#### <span id="page-8-0"></span>*Bulk Responses*

Select the checkbox of all tickets you would like to post a response to.

This method allows you to post to more than one ticket at a time, as long as the same response code and comment are being used.

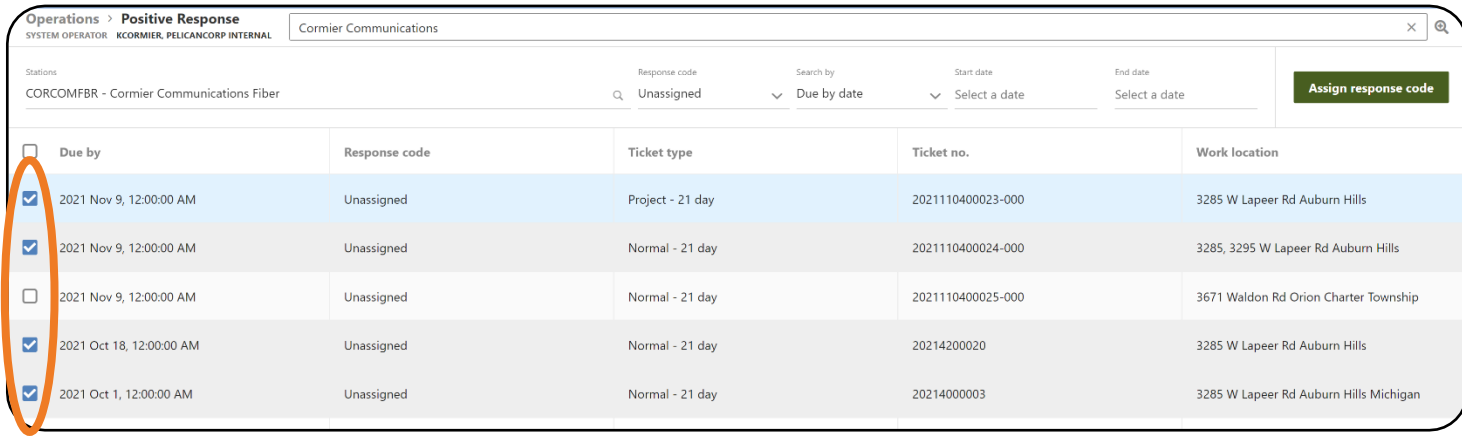

#### Assign response code

Once the appropriate ticket selections have been made, click the green **Assign Response Code** button near the top right corner.

You will then have the option to select the applicable code from the **Response Code** dropdown menu.

Once a selection has been made, input comments into the **Notes** field. The Pelican system requires use of comments with every Positive Response code.

However you choose to post, if you are a third party posting on behalf of multiple facility owner/operator members, or you have a private locator station, be sure that the appropriate station code has been selected prior to submitting a response.

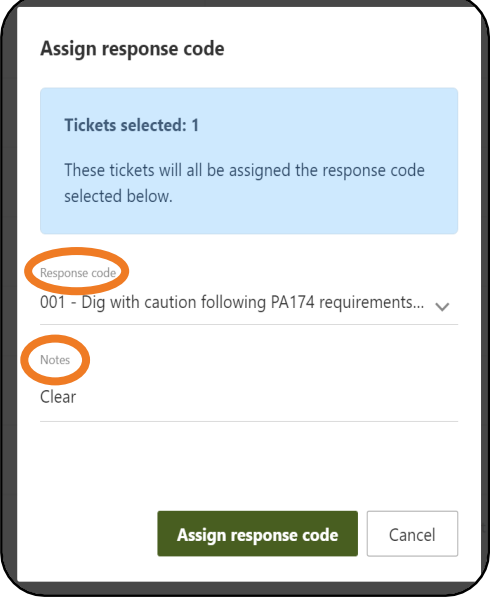

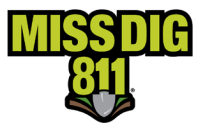

#### <span id="page-9-0"></span>*Multi-Polygon Dig Sites*

Excavators can now draw multiple dig site (a.k.a. "work") polygons on a single ticket to indicate multiple dig sites in the area. Jobs that include multiple dig sites are best represented with multiple polygons. This includes work around multiple utility poles, signposts, and trees—to name a few. This feature is an enhancement of the existing virtual white lining concept and allows excavators to precisely depict the work areas on a single ticket.

This reduces the need to provide a written description of the dig site or split tickets for multiple locations. Virtual white lining is an important tool, as it provides a clear and permanent record of the proposed excavation area and expected extent of the locate.

The maximum amount of dig site polygons per ticket is 15, and these multiple dig site polygons must still comply with the scope of work requirements per ticket type. Information on scope of work can be found at [reference.missdig811.org.](https://reference.missdig811.org/) The dig site polygon(s) must cover the entire dig site and be as precise and accurate as possible. It is used by member facility owners/operators to determine if the job conflicts with their facilities. An inaccurate polygon may prevent the dig site from being adequately marked.

#### *Impact on Positive Response*

Positive Response will still be performed on the ticket as a whole and not per dig site polygon.

#### <span id="page-9-1"></span>*Selective Ticket Actions*

Excavators can select which facility owner/operator members they want to receive a retransmitted ticket. Previously, all station codes initially notified on a ticket received all retransmits, whether they were needed. Those facility owner/operator members then received that additional transmission(s) and were required to respond once more in Positive Response.

Ticket actions, specifically *Additional Assistance*, *Unmarked Facilities*, and *Destroyed Markings*, will all activate a new prompt that displays the following information:

Facility owner/operator members and associated station codes in receipt of the original ticket

- Each station code's most recent Positive Response posting
- The date/time of each station code's most recent Positive Response posting

The excavator must then select one or more station codes to receive the retransmitted ticket revision by checking the box next to each. Ideally, the excavator will select only those station codes that are specifically needed regarding the retransmit request. Note that the list of *Affected Authorities* will remain as is.

#### *Impact on Positive Response*

Only the station code(s) selected from the list will receive the retransmitted ticket-revision. Therefore, the ticket-revision will only appear for a particular facility owner/operator member under the "Unassigned" filter in Positive Response within DamagePreventionPortal when their station code was selected at the time of the retransmit.

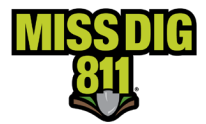

#### Station Code Selected for Retransmit

- The process will remain as is.
	- o The ticket will be transmitted to the station code.
	- o The ticket will appear in the default "Unassigned" or "All" *Response Code* filters in Positive Response.
	- $\circ$  The Positive Response code will show as "000-Response Pending" until the response due date/time has passed.
		- Standard posting timelines will apply.

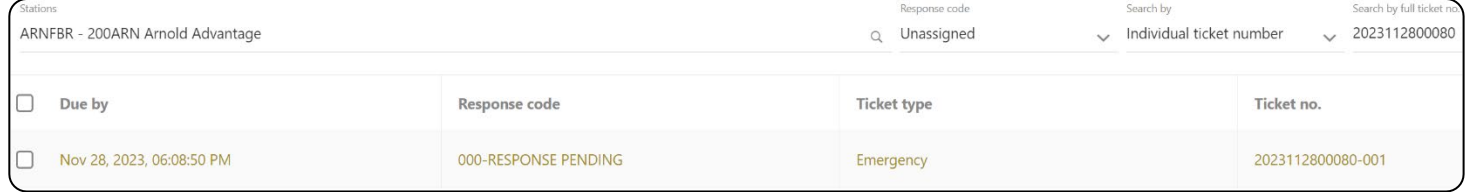

- There will be no impact on Positive Response *History*.
	- $\circ$  The original ticket with the "-000" revision number after the ticket number will be at the bottom of the History log with the original response code.
	- $\circ$  The next revision with the "-001" revision number after the ticket number will be listed next with "000 - Response Pending."
	- o A response is required since the station code was selected.

## History Nov 28, 2023, 03:09:51 PM | 2023112800080-001 | 000 - Do NOT dig: Legal start date and time has not started. This is a system-generated response. | POSR Job Registration Process | MISS DIG 811 Utility is yet to provide a suitable response code for this revision

Nov 28, 2023, 03:00:01 PM | 2023112800080-000 | 999 - Do NOT dig: Facility owner/operator did not provide a response by the response due date and time. Retransmit ticket for unmarked facilities. This is a system-generated Utility did not provide a response code before the legal start d

#### Station Code Not Selected for Retransmit

- The ticket will not be transmitted to the station code.
- The ticket will not appear in the default "Unassigned" *Response Code* filter in Positive Response. However, it will show up when using the "All" filter or the filter of the assigned response code.
- Under Positive Response *History* in DamagePreventionPortal, an entry for the new ticket revision is generated and the previous Positive Response code will be automatically applied to the new ticket-revision.
	- $\circ$  No manual action by the facility owner/operator or contract locator is required.

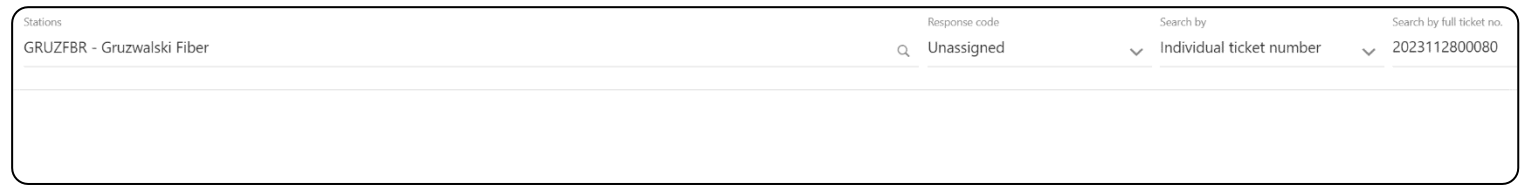

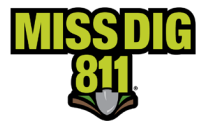

- $\circ$  The original ticket with the "-000" revision number after the ticket number will be at the bottom of the History log with the original response code.
- $\circ$  The next revision with the "-001" revision number after the ticket number will be listed next with the same response code applied from the previous ticket-revision.
	- $\circ$  No response is required because the station code was not selected; therefore, the system automatically applied the previous response code. "POSR Job Registration Process" will appear where the user account name is normally displayed, indicating it is system generated.

#### History

Nov 28, 2023, 03:09:51 PM | 2023112800080-001 | 001 - Dig with caution following PA 174 requirements: Facility is outside of stated area/scope of excavation. | POSR Job Registration Process | Kristyn Cormier test

Nov 28, 2023, 12:03:47 PM | 2023112800080-000 | 001 - Dig with caution following PA 174 requirements: Facility is outside of stated area/scope of excavation. | kcormier | Kristyn Cormier

#### Additional Revisions

In the example below, the excavator did not select station code GRUZWFBR on ticket revision "-001" but later selected it on "-002." When this occurs, the standard system and posting processes are followed for when a station code receives a ticket. It will show as "000 – Response Pending" until a response is posted or the Work Legal Start Date/Positive Response Due Date passes (whichever is first).

#### History

Nov 28, 2023, 06:22:47 PM | 2023112800080-002 | 000 - Do NOT dig: Legal start date and time has not started. This is a system-generated response. | POSR Job Registration Process | MISS DIG 811 Utility is yet to provide a suitable

Nov 28, 2023, 03:09:51 PM | 2023112800080-001 | 001 - Dia with caution following PA 174 requirements: Facility is outside of stated area/scope of excavation. | POSR Job Registration Process | Kristyn Cormier test

Nov 28, 2023, 12:03:47 PM | 2023112800080-000 | 001 - Dig with caution following PA 174 requirements: Facility is outside of stated area/scope of excavation. | kcormier | Kristyn Cormier

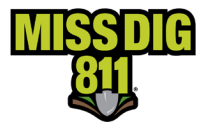

#### <span id="page-12-0"></span>**Additional Details**

If the ticket details provided in the Positive Response window are insufficient or the ticket map is needed, click the green **Additional Details** button near the top-right corner to open the ticket in **Explore Your Data**.

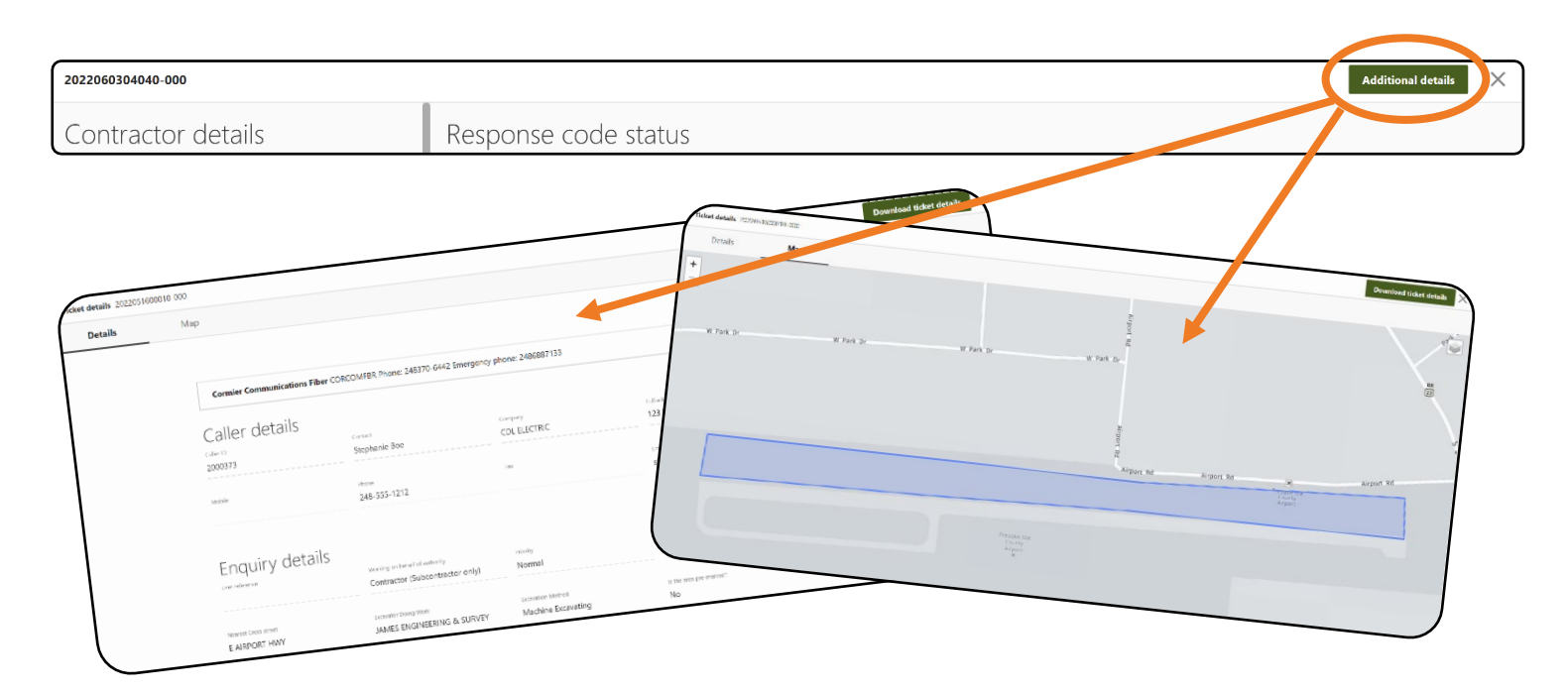

#### <span id="page-12-1"></span>**History**

Because users can only post to the most recent revision of a ticket, previous ticket revisions will not show up under the Positive Response search results or default view.

However, when the user selects a specific ticket number to post a response to, they can see the response history for all revisions, if available, of that ticket under the **History** heading.

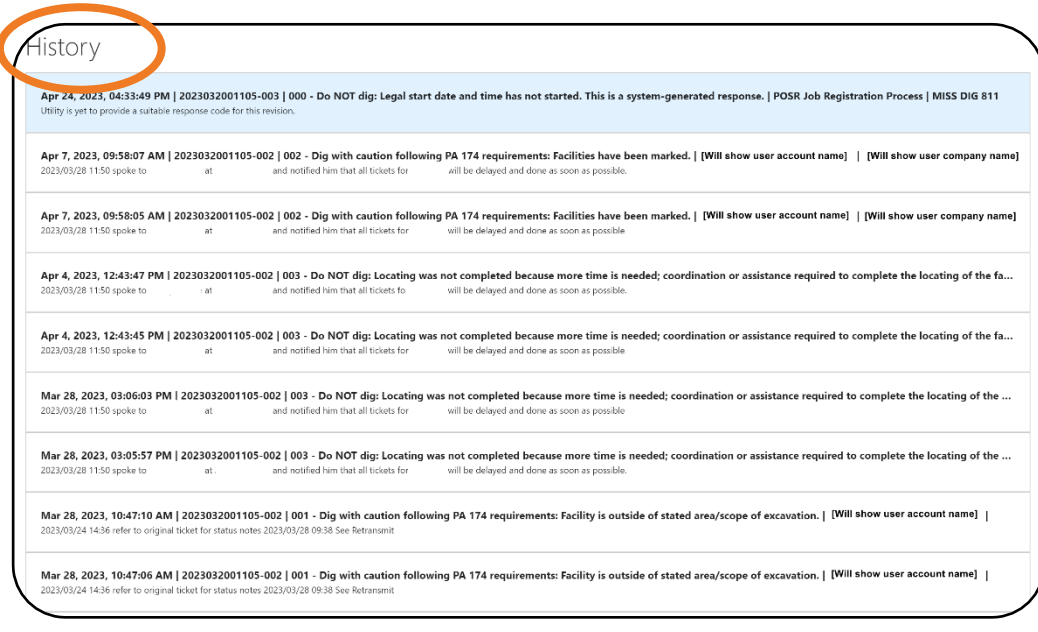

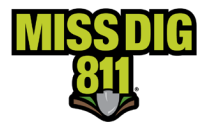

#### <span id="page-13-0"></span>**Response Codes**

### <span id="page-13-1"></span>**User-Selected Response Codes Based on Ticket Type and Status**

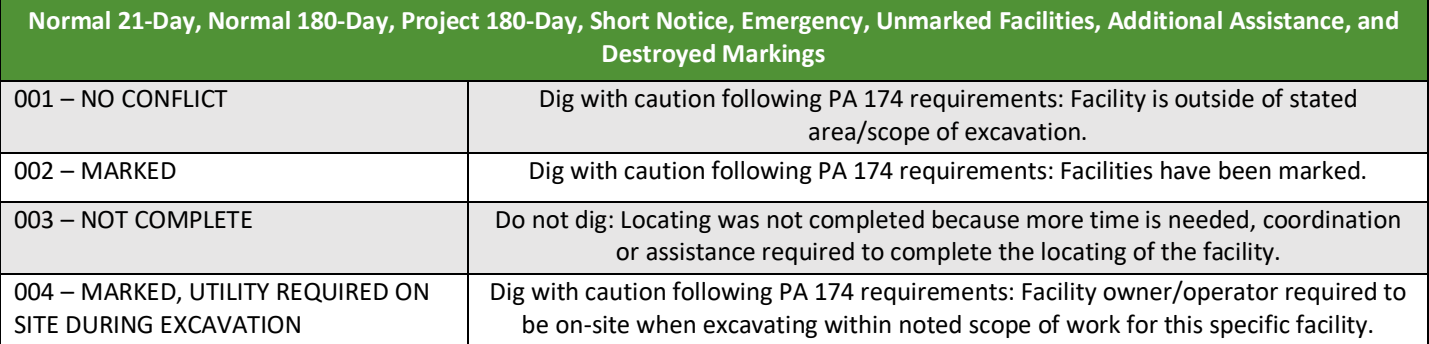

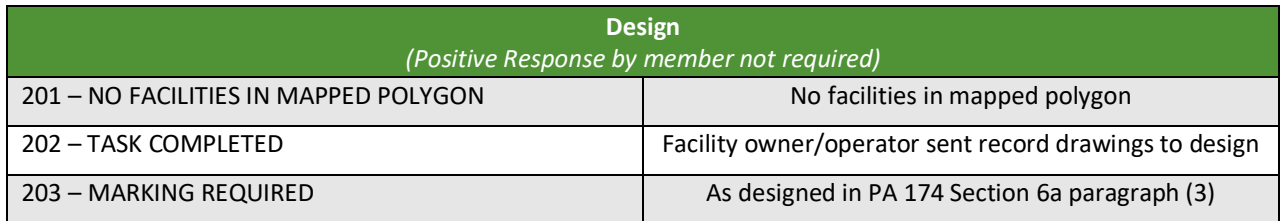

## <span id="page-13-2"></span>**Auto-Response (System-Generated) Codes Based on Ticket Type and Status**

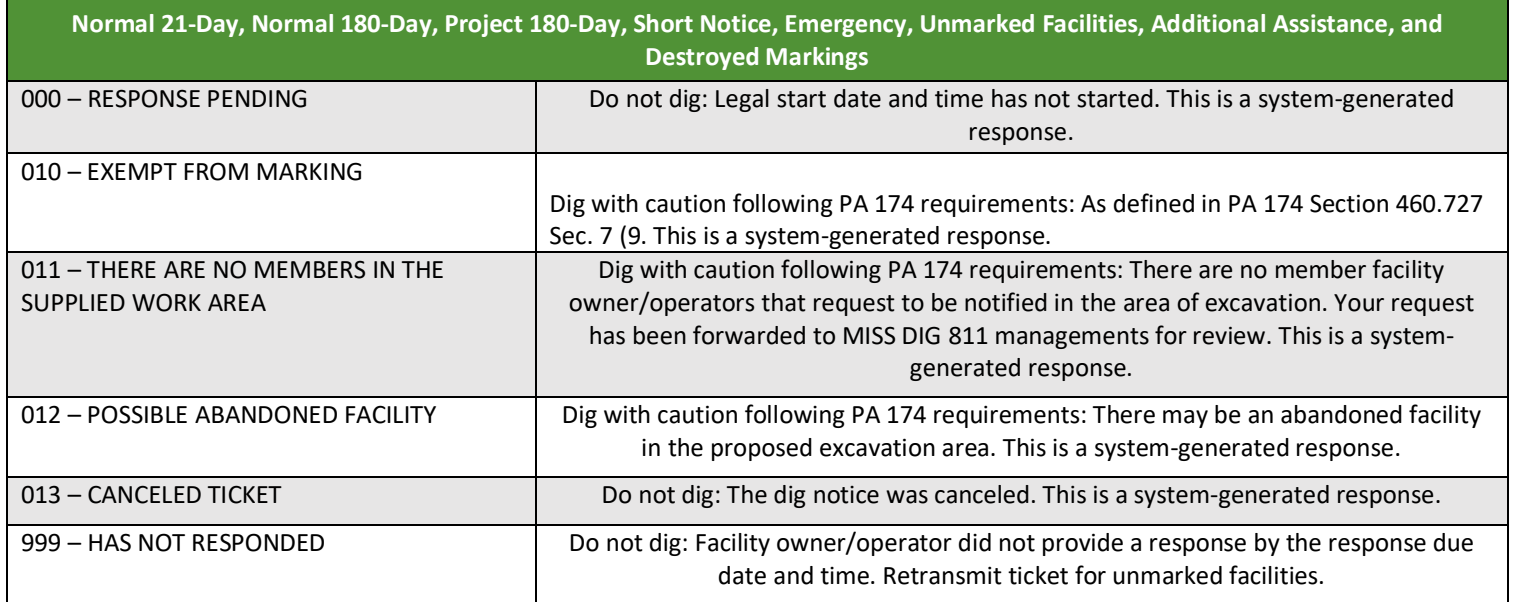

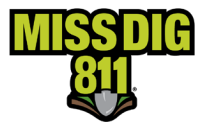

#### <span id="page-14-0"></span>**Conclusion**

This completes the Positive Response Posting instructional guide.  

As a reminder, detailed guides on additional aspects of DamagePreventionPortal can be found at [resources.missdig811.org](http://resources.missdig811.org/). 

Contact the Member Services Department through the online **[Member Service Support form](https://fs30.formsite.com/missdig/MSSform/index)**, by email at [membersupport@missdig811.org,](mailto:membersupport@missdig811.org) or (800) 482-7161 with questions regarding DamagePreventionPortal and membership. 

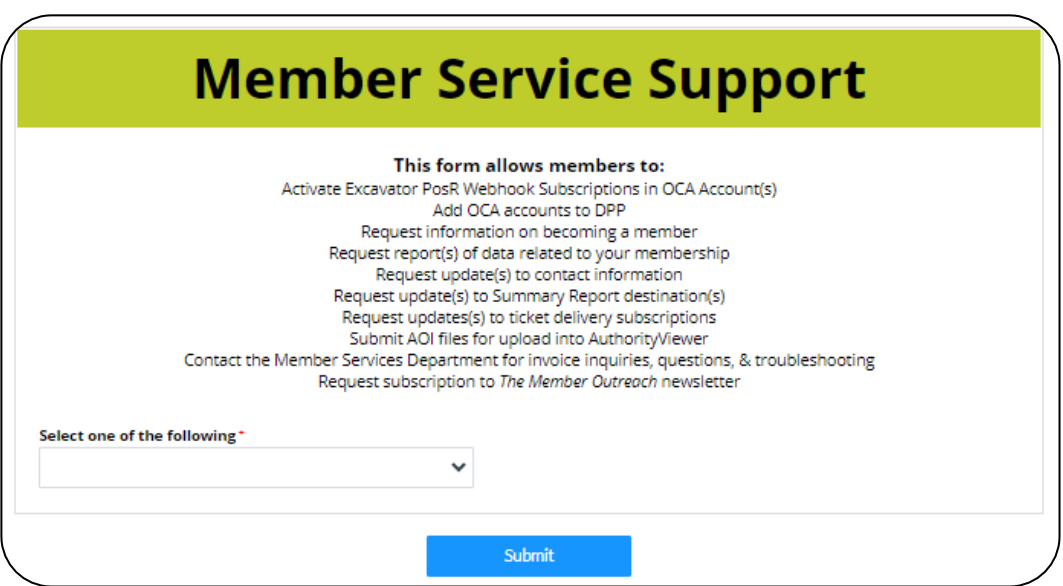